# **Leginon Protocol collection negative stain Fred Hutch Talos L120C**

#### What you're starting with

- You have performed the "Talos Start Up Checklist" and have:
	- A cold, vacuum-stable microscope
	- A beam
- You have screened your grid to confirm:
	- Good sample concentration
	- What good staining looks like at low/high magnification
	- Roughly how many images you would like to collect

Slides 4-10 have likely been done while you were screening. Only redo these if you are starting a collection from the beginning of your session or you want to begin a new session for your collection

# Start Leginon

- 1. Double click "Leginon Client" on the microscope computer to start
	- 1. Minimize TIA to find the icon on the right monitor's desktop
	- 2. Two windows have to open before you start Leginon

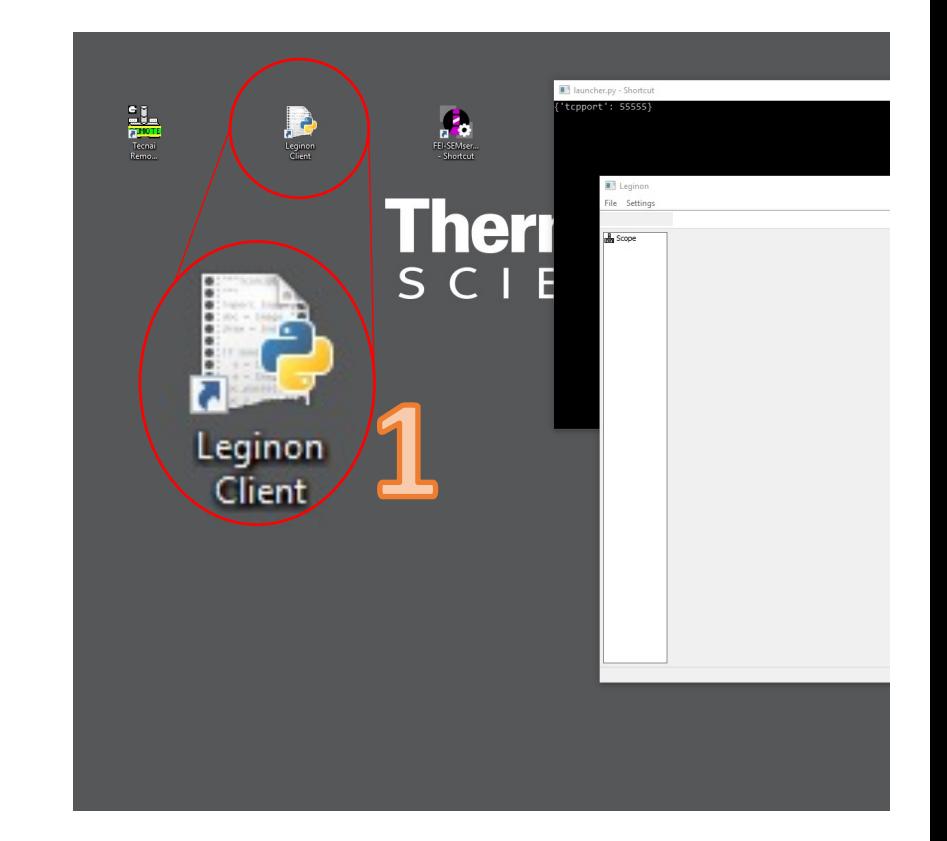

#### Leginon-specific login and password

- 2. Login to Leginon computer
	- 1. Open terminal (right click on background
	- 2. start-leginon.py

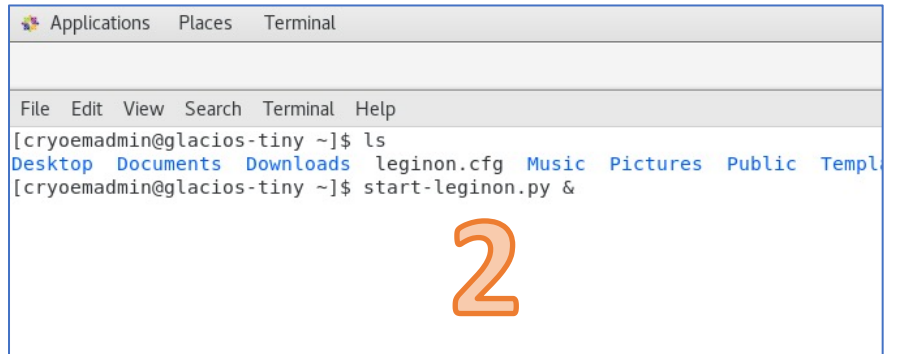

# Create Leginon session

- 1. Choose session
	- 1. Create a new session
	- 2. Next
- 2. Define session
	- 1. Name: **DO NOT CHANGE**
	- 2. Description: for your whole session
	- 3. Next
- 3. Pick project
	- 1. Project: Pick from dropdown
	- 2. Next

#### 4. Choose where to save

- 1. Image directory: **DO NOT CHANGE**
- 2. Next

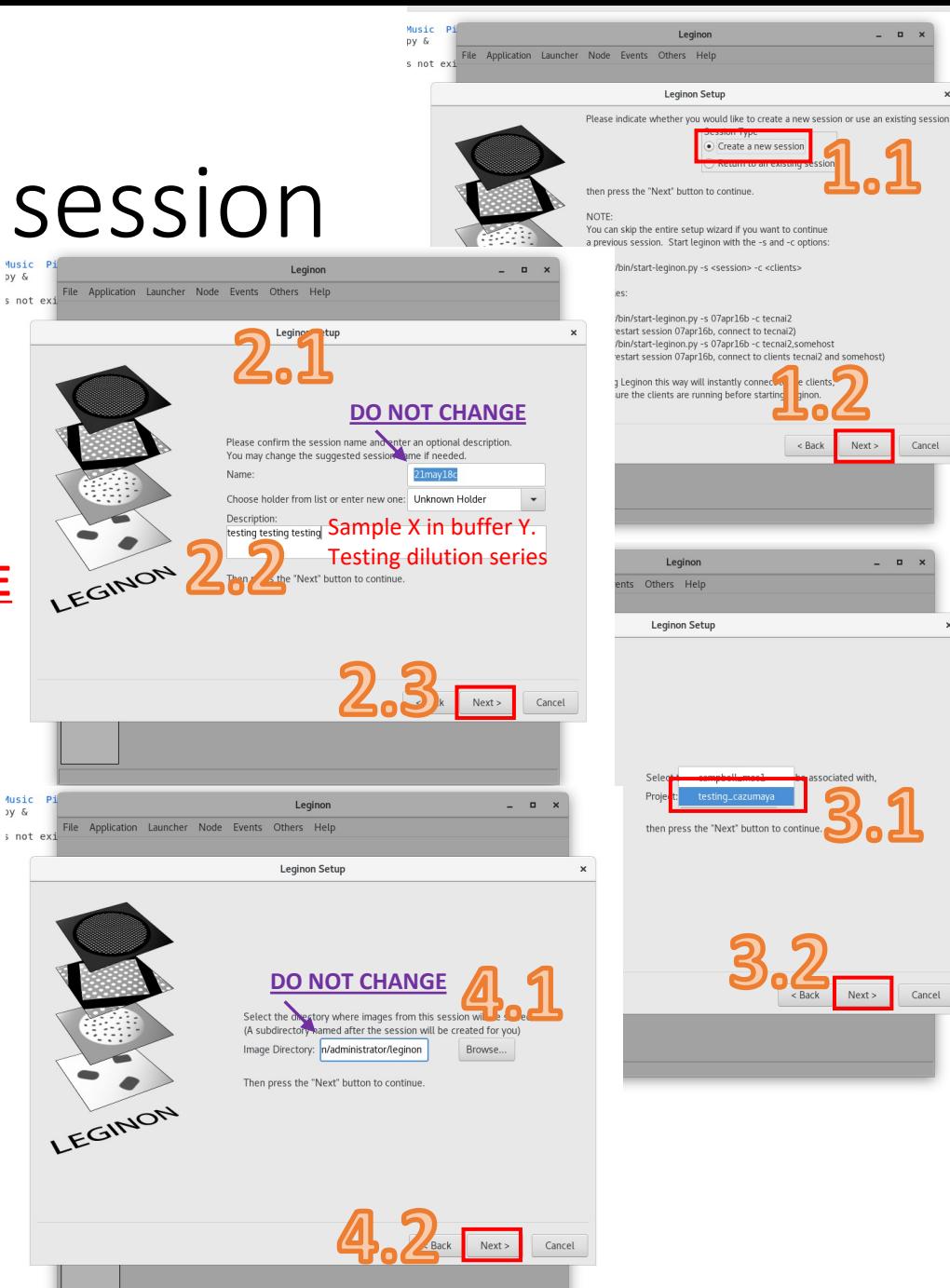

# Create Leginon session

- 1. Add clients
	- 1. Edit
	- 2. talosl120c.fhcrc.org from dropdown
	- $3. +$
	- 4. OK
	- 5. Next
- 2. Define C2 aperture
	- 1. 70um
	- 2. Finish
- 3. Start session
	- 1. Application -> Run
- 4. Choose application
	- 1. Application: MSI-Raster
	- 2. Main: **talos-tiny.fhcrc.org**
	- 3. Scope: **talosl120c.fhcrc.org**
	- 4. Run

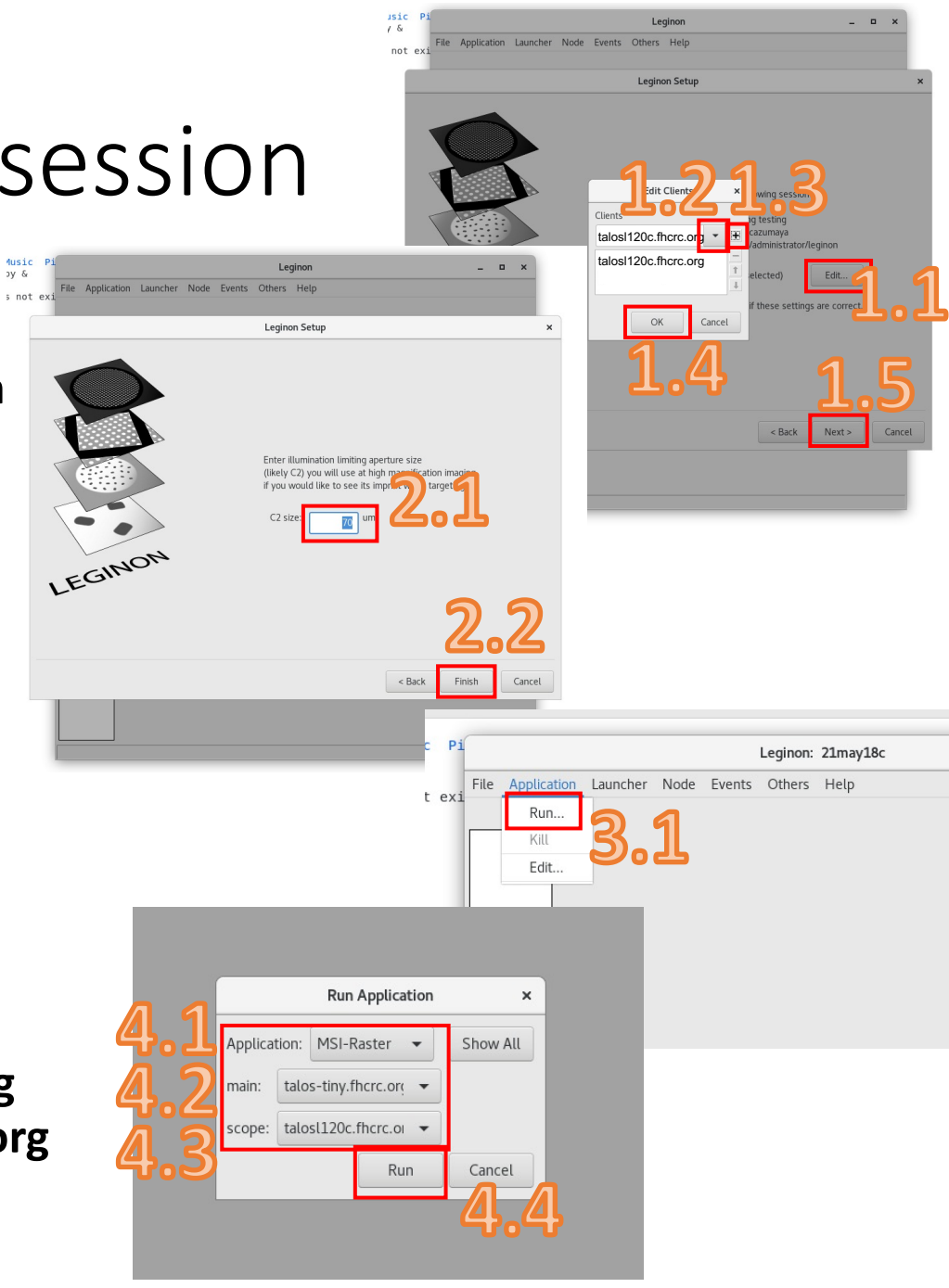

#### Setup session

- 1. Node -> Kill -> Preview
- 2. Import presets
	- 1. Presets Manager -> Blue dot icon

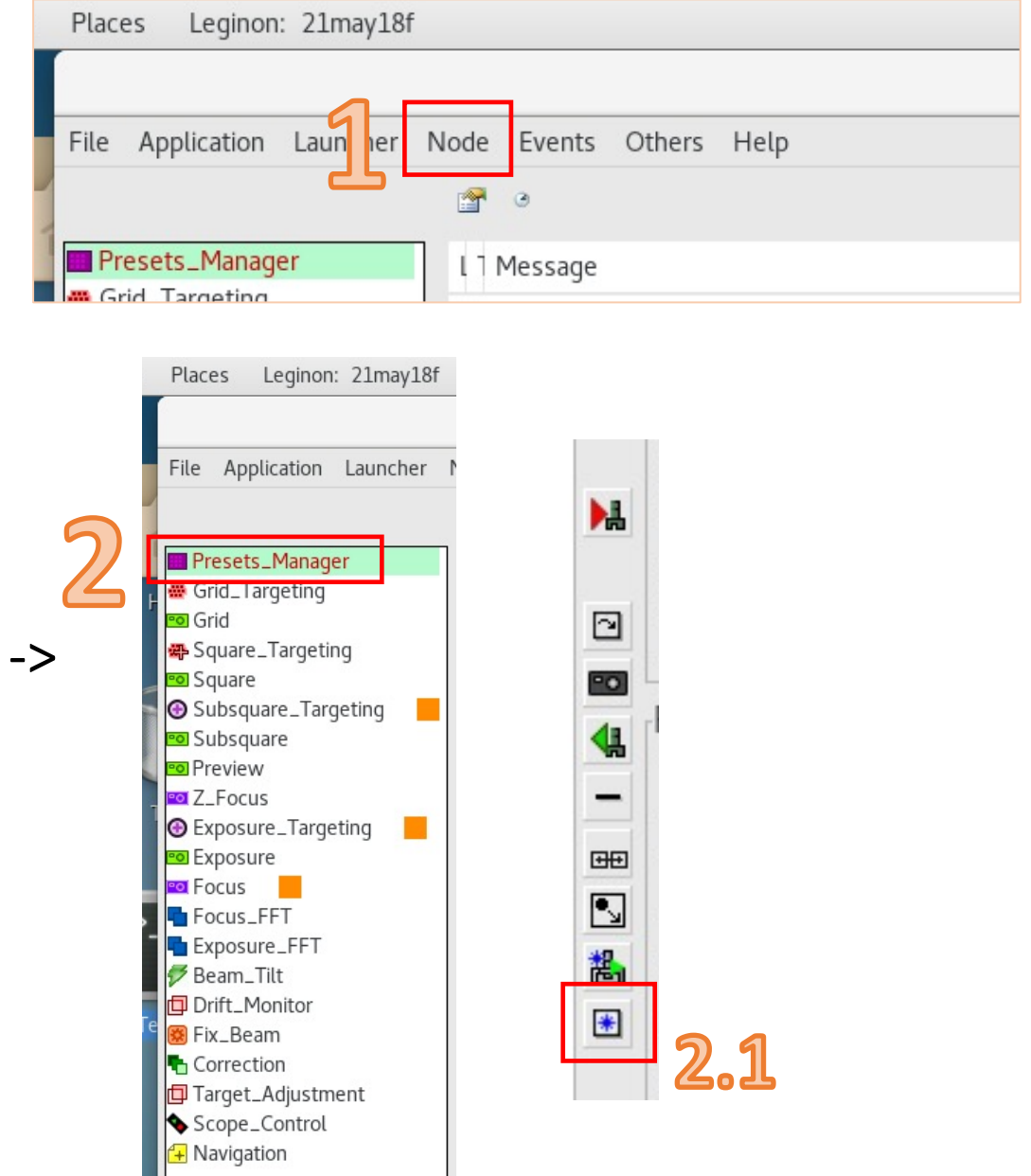

#### Setup session

- 1. Import presets
	- 1. Find
	- 2. Choose person you trust uses same settings
	- 3. Highlight all presets
	- 4. Import
	- 5. Done

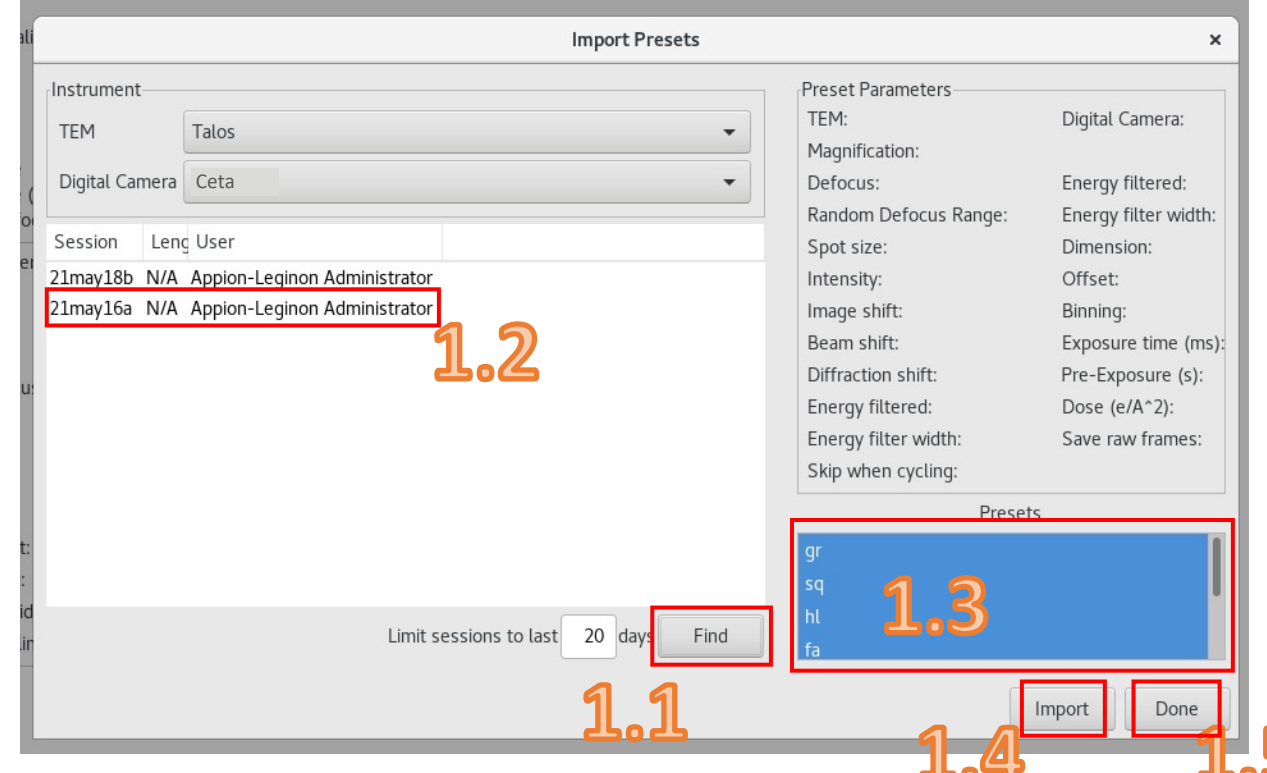

#### Quick check presets

- 1. What to look at:
	- 1. Magnification
	- 2. Defocus
	- 3. Spot size
	- 4. Intensit
	- $5.$  Im
	- 6. Be
	- 7. Bir
	- $8.$  Exposure

Recomm Presets -:

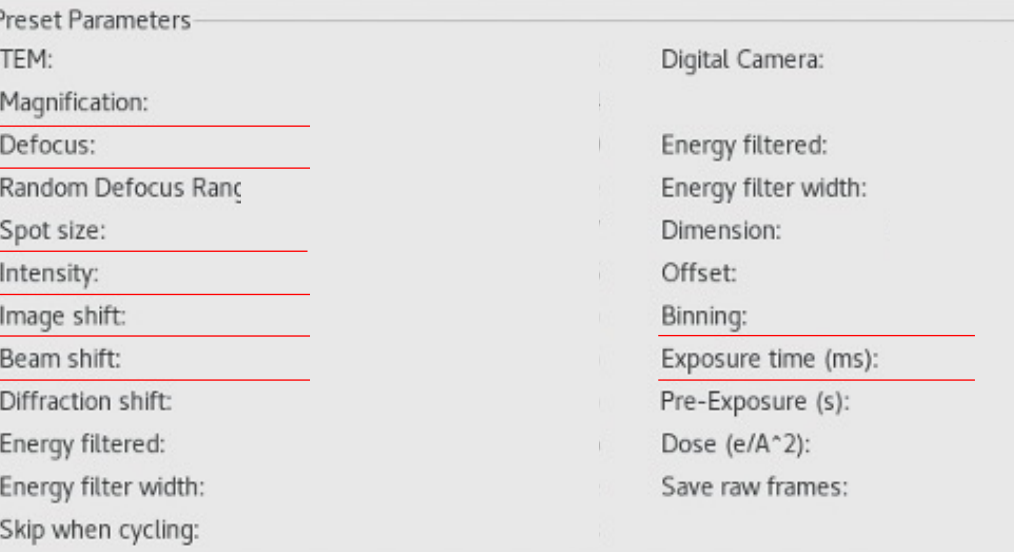

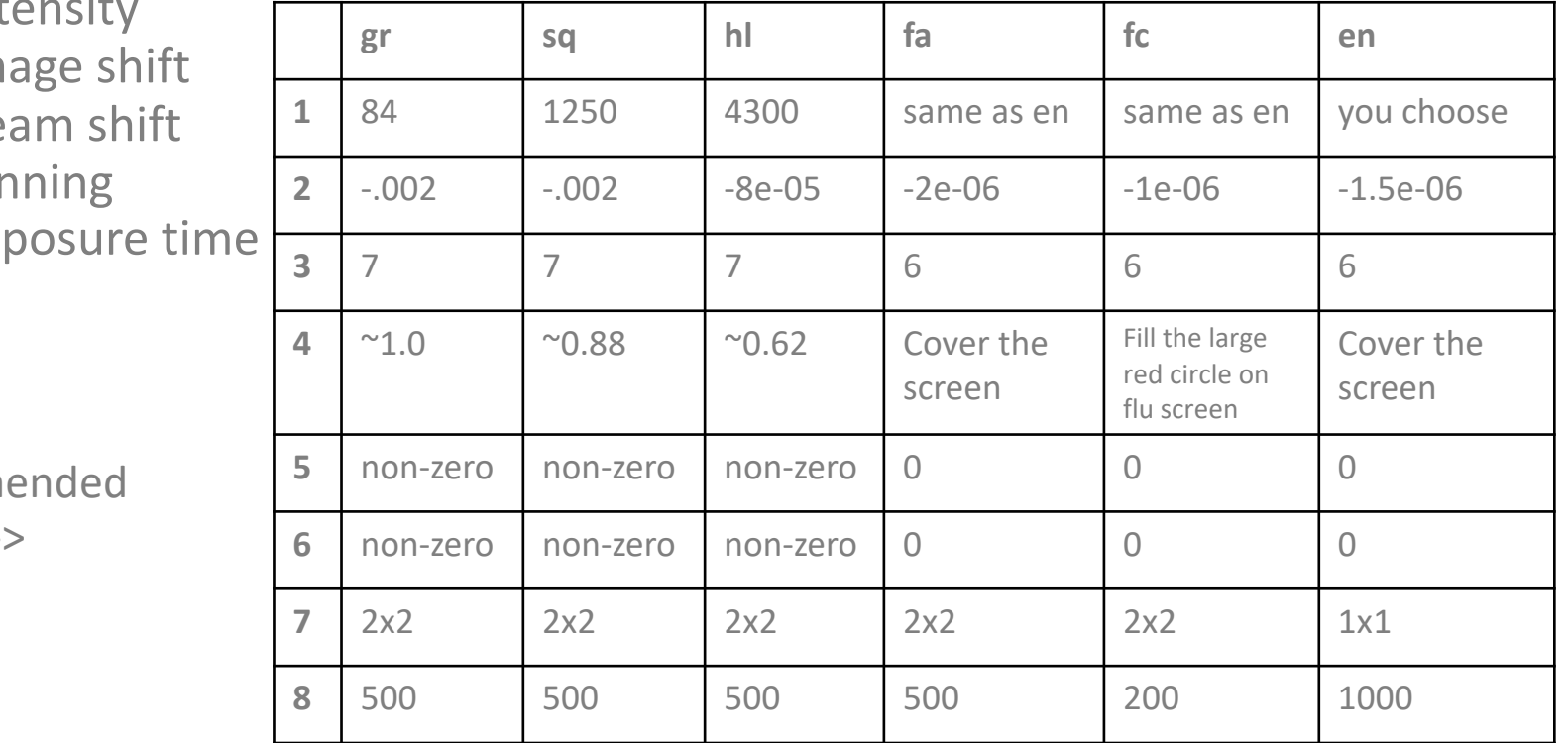

# To change your presets

- 1. Select preset you want to alter
- 2. Click Send to microscope
- 3. Adjust on microscope
- 4. Click Get from microscope

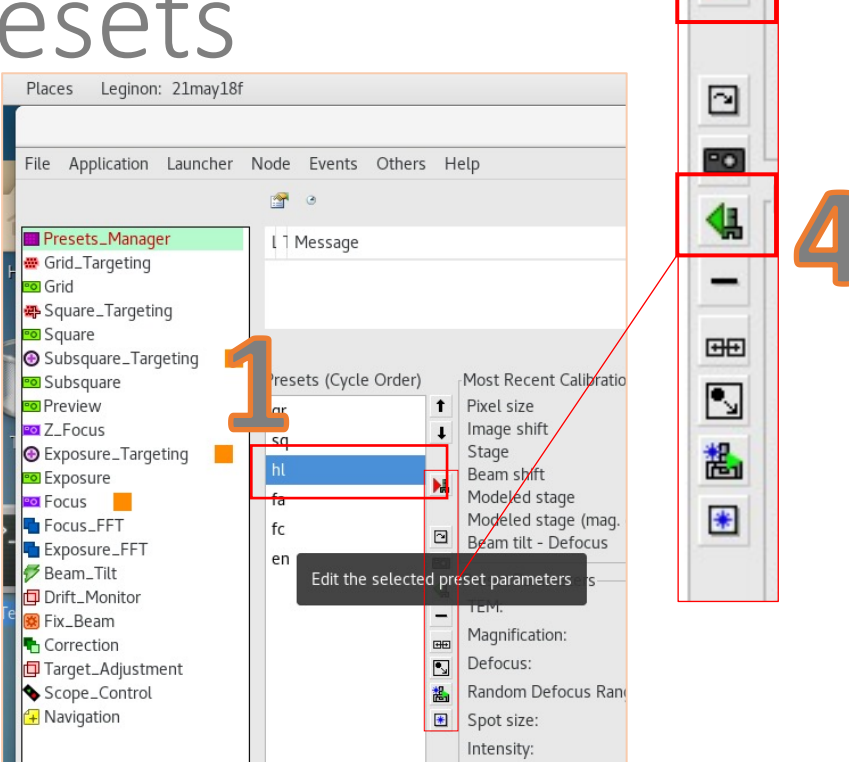

**You should be near eucentric height when you adjust**

- Press eucentric focus before you center fa, fc, en
- ONLY adjust fa, fc, en beam shift with "Direct Alignments"
- ONLY adjust hl, sq, gr beam shift with roller ball
- Adjust beam with apertures you will use inserted
- Make sure defocus value is not changing when you Get from microscope
- Camera is ~a big as fluscreen at high mags

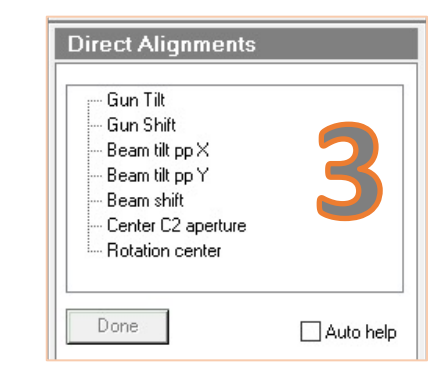

М

# Find good square(s)

- 1. Click "Objective" on microscope "Apertures" to remove (will turn grey)
- 2. Go to Presets Manager
	- 1. Highlight gr and send to scope
- 3. Insert screen on microscope (handpanel R1)
- 4. Use joystick to navigate around and choose a square
	- 1. Click "Add" to mark squares of interest in "Search" tab on microscope TUI

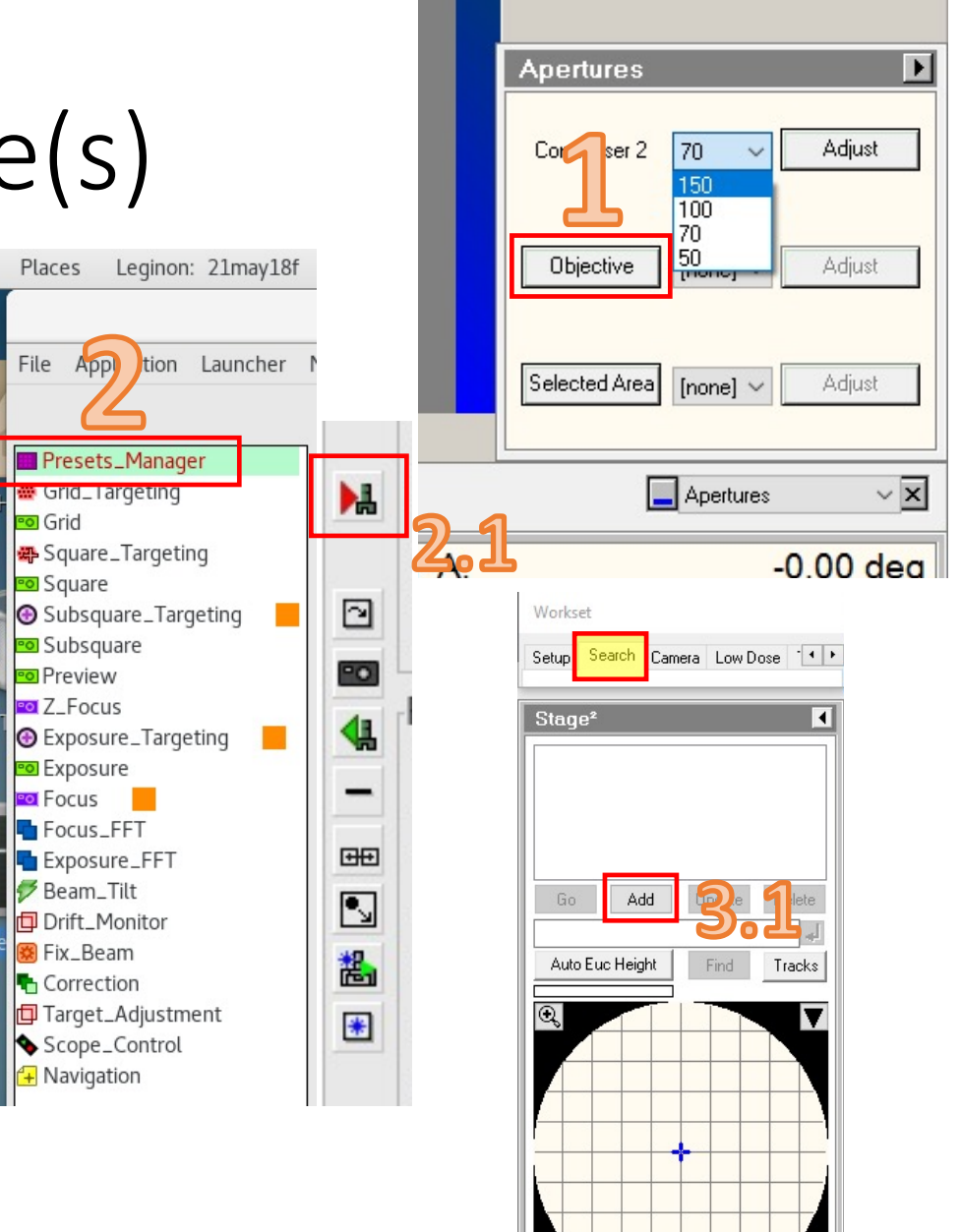

# Find alignment square

- 1. Use joystick to navigate to a clear feature you can find in en, hl, and sq
- 2. Click "Objective" in "Apertures" to insert (will be yellow)
- 3. Send sq to the microscope and center on feature
- 4. Send hl to the microscope and center on feature
- 5. Send en to the microscope and center on feature

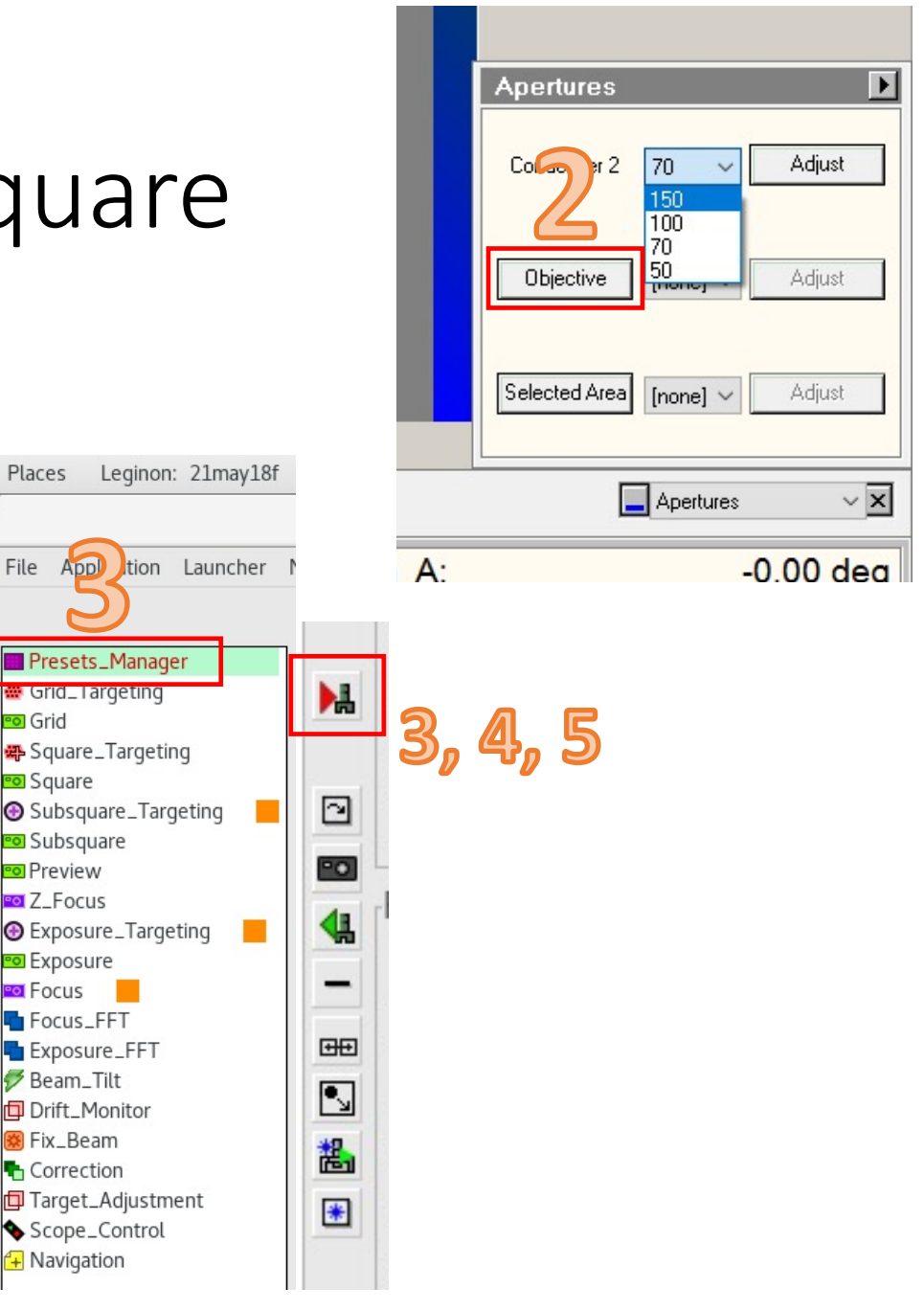

# Align en and hl

- 1. In Presets Manager:
	- 1. Click 'Align Presets'
- 2. Select en on left and h on right and click Start
	- 1. Wait for images to populate
- 3. Turn on crosshair for both views
- 4. Turn on clicker and center feature in en by clicking on image
	- 1. Wait for scope to react (it's moving the stage)
- 5. Turn on clicker and center feature in hl by clicking on<br>image
	- 1. Wait for scope to react (it's moving the beam/image)
- 6. Click on hl image again if it doesn't get there the first time
- 7. Click Done when they are

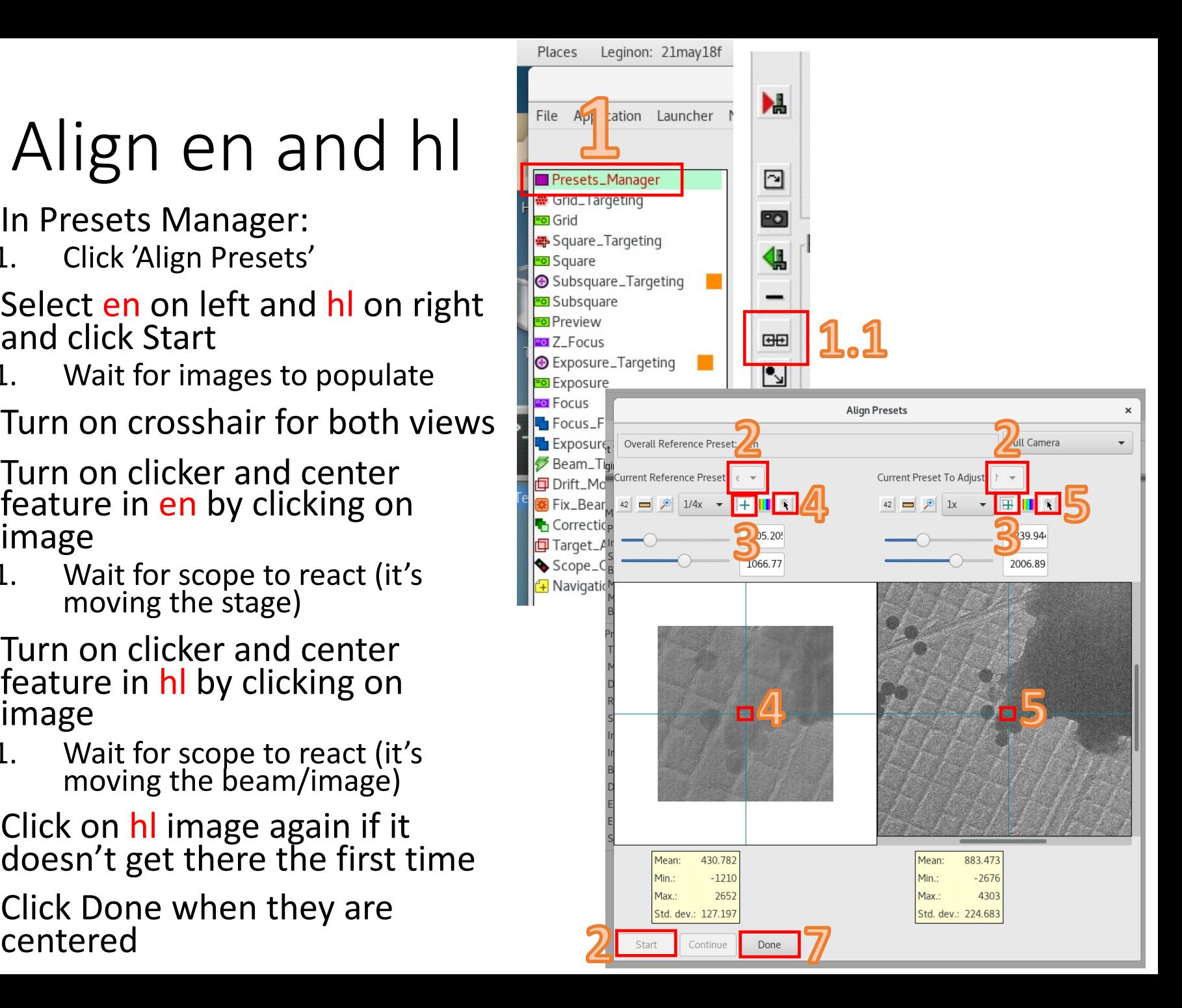

#### There is a 180deg rotation when moving from hl to sq so choose a feature with directionality!!

# Align hl and sq

- 1. In Presets Manager:
	- 1. Click 'Align Presets'

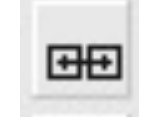

- 2. Select h on left and sq on right and click Start
	- 1. Wait for images to populate
- 3. Turn on crosshair for both views
- 4. Turn on clicker and center feature in sq by clicking on image
	- 1. Wait for scope to react (it's moving the beam)
- 5. Click on sq image again if it doesn't get there the first time
- 6. Click Done when they are centered

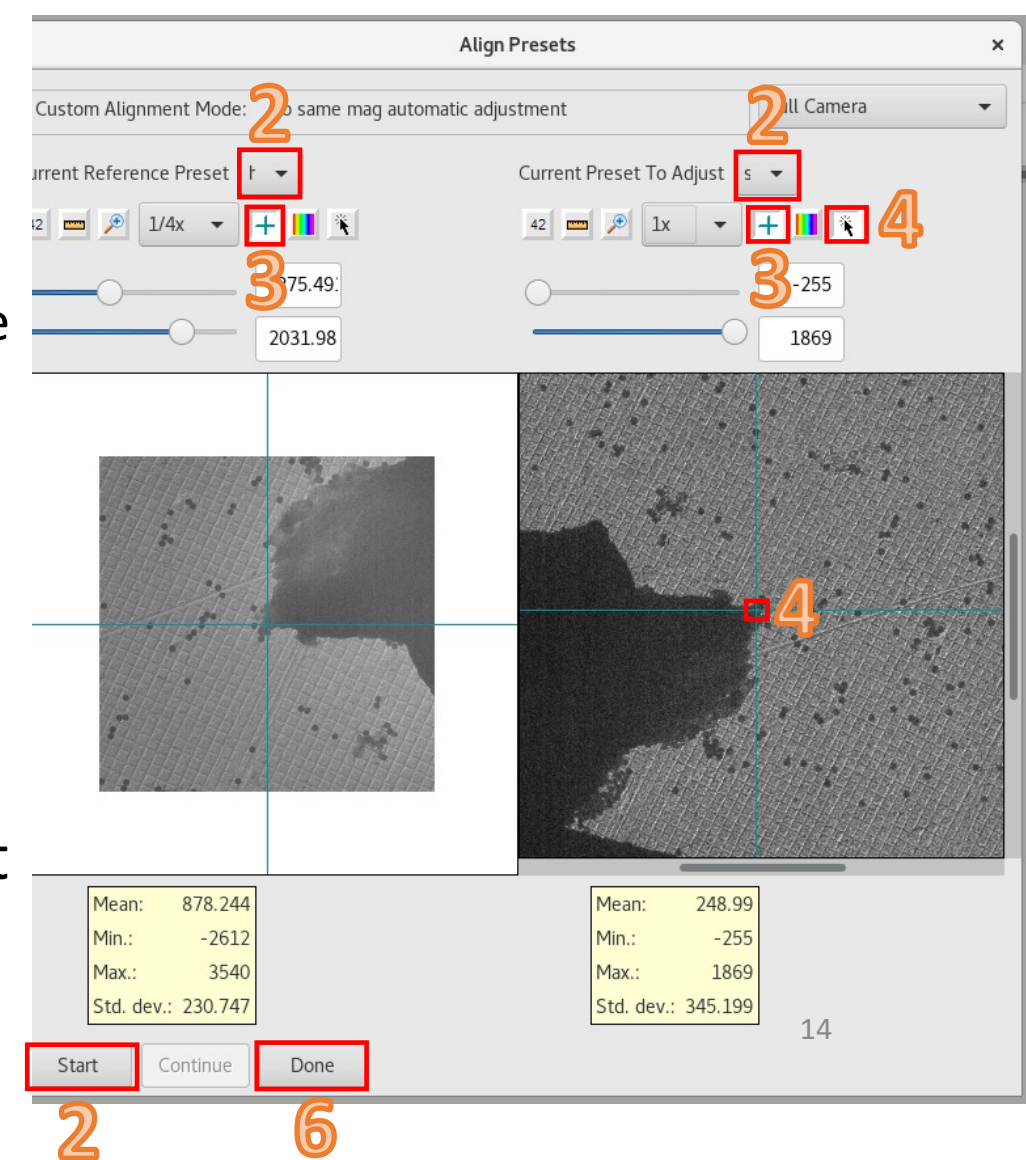

# Go to good square

- 1. Go to Presets Manager
	- 1. Highlight sq and send to scope
- 2. "Go" to good square from saved positions in Search tab
- 3. Go to Square node
	- 1. "Simulate Target"
- 4. Repeat 2&3 for all good squares for collection

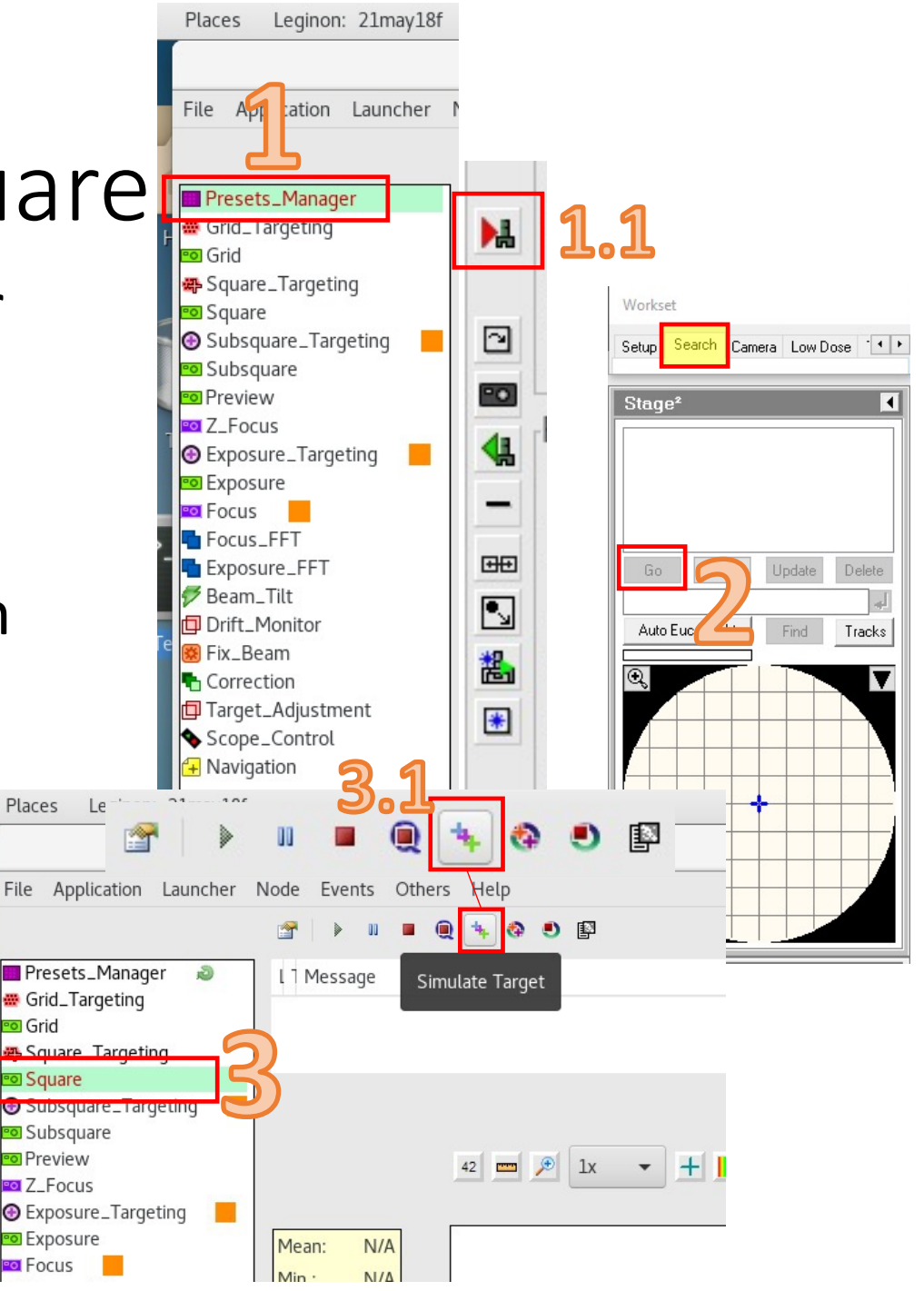

# Add Subsquare and Z-focus targets

- 1. Go to Subsquare Targeting
	- 1. Zoom out  $(^{21/4x})$
	- 2. Select acquisition
	- 3. Right click on a target to remove
	- 4. Left click to add targets where you want to image
	- 5. Select focus
	- 6. Right click to remove Z-<br>focus spot if needed (do not focus near grid bar)
	- 7. Left click to add Z-focus spot

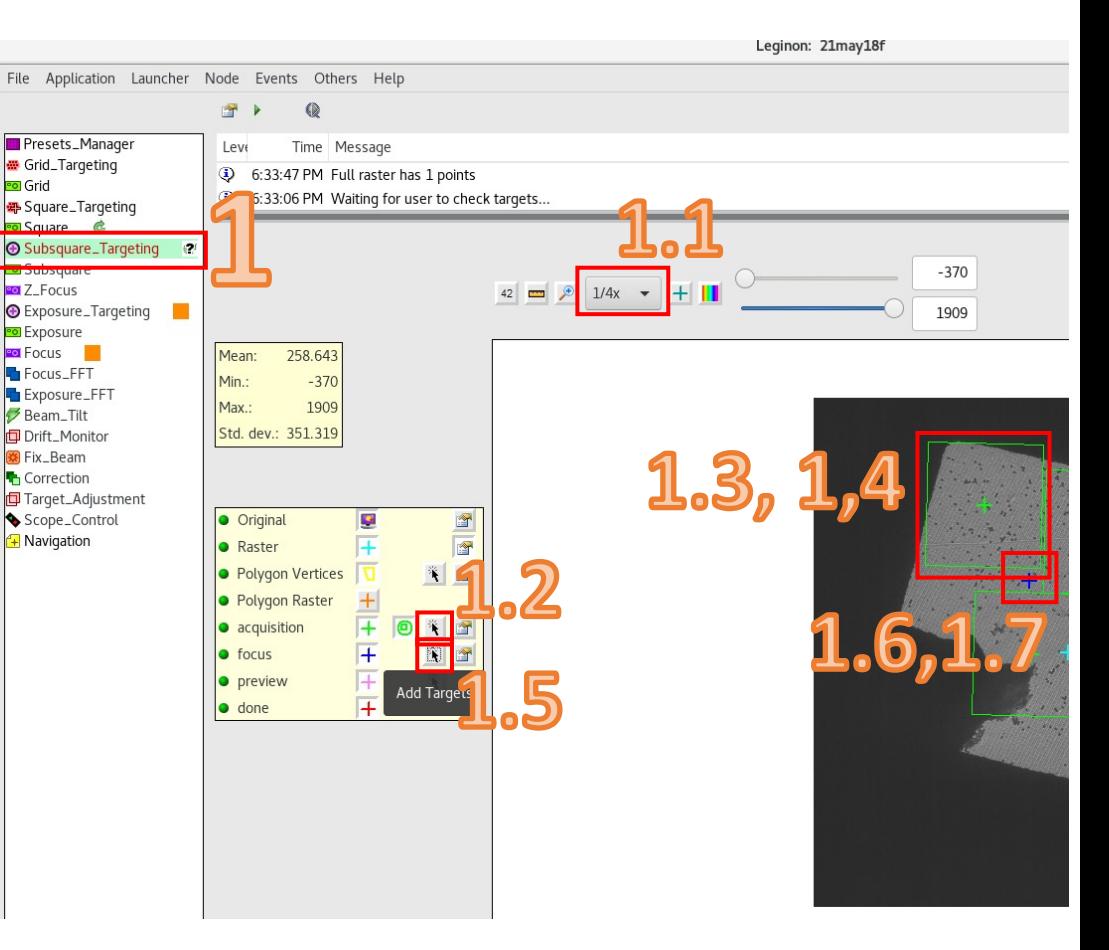

Dark blue + is Z-focus spot (put in middle) Green boxes will be approximate images

#### Submit subsquare targets

- 1. Click "play" button to add targets to put targets in queue
- 2. Click "Qplay" button to submit the queue for collection

Focus sequence will start to run through "Target Adjustment", "Z-Focus", and "Subsquare"

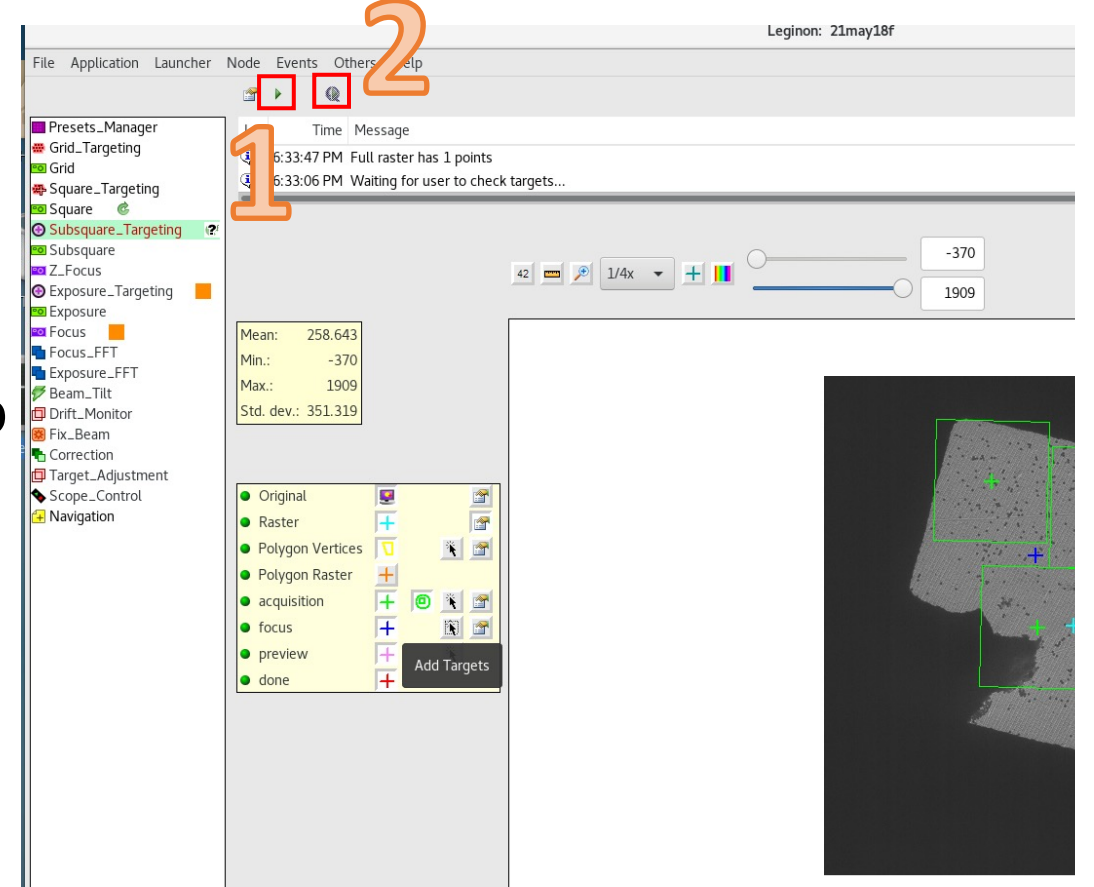

## Do not submit exposure queue before subsquare queue finishes

Wait for green arrows by Z-focus and Hole to stop turning before submitting Exposure queue!!

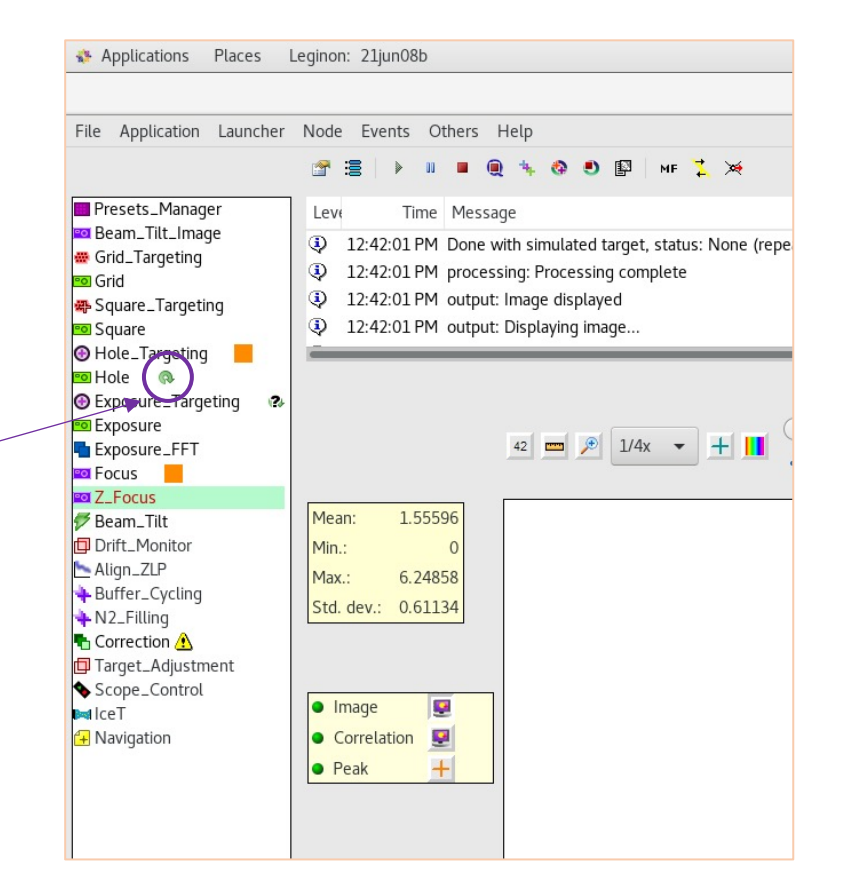

## Accept or move exposure and focus targets

- 1. Go to Exposure Targeting
	- 1. Zoom out  $(^{21/4x})$
	- 2. Select acquisition
	- 3. Right click on a target to remove any you don't need
	- 4. Select focus
	- 5. Right click to remove focus spot if needed (do not focus on anything dark!)
	- 6. Left click to add focus spot
	- 7. Click "play" button to add targets to put targets in queue

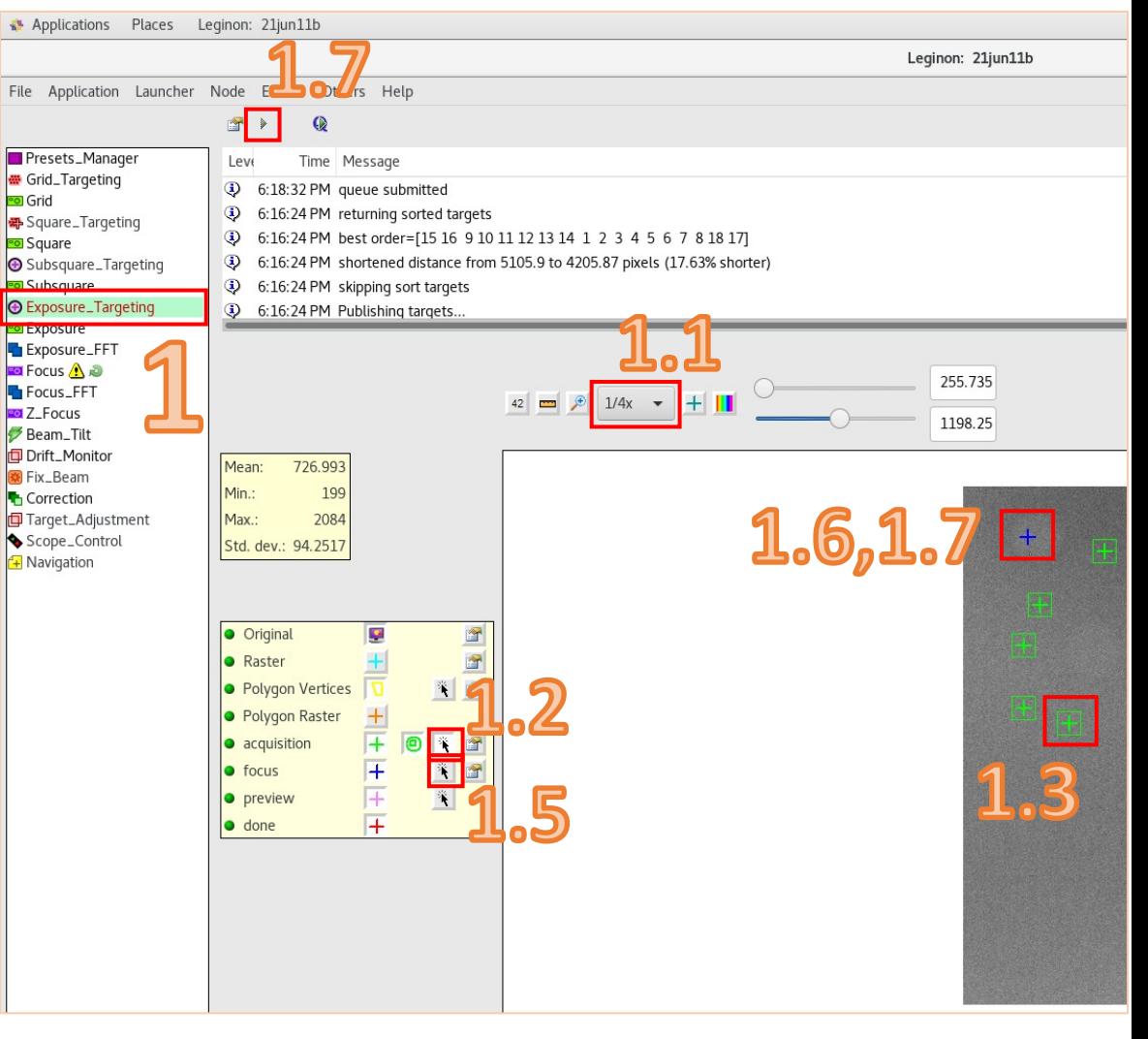

#### Alter your raster spacing (usually just one time) Places Exposure Targeting Settings

- 1. Click pointer finger by 'raster' to adjust spacing and number of points to overlap the amount you want (usually none)
	- 1. Right -> is not typical suggestions on Teams
- 2. Having 'symmetric' checked it will only read in X values
- 3. 'Test' to see how it will look – light blue +
- 4. 'Ok' to accept for future subsquares and the contract of  $\frac{20}{20}$

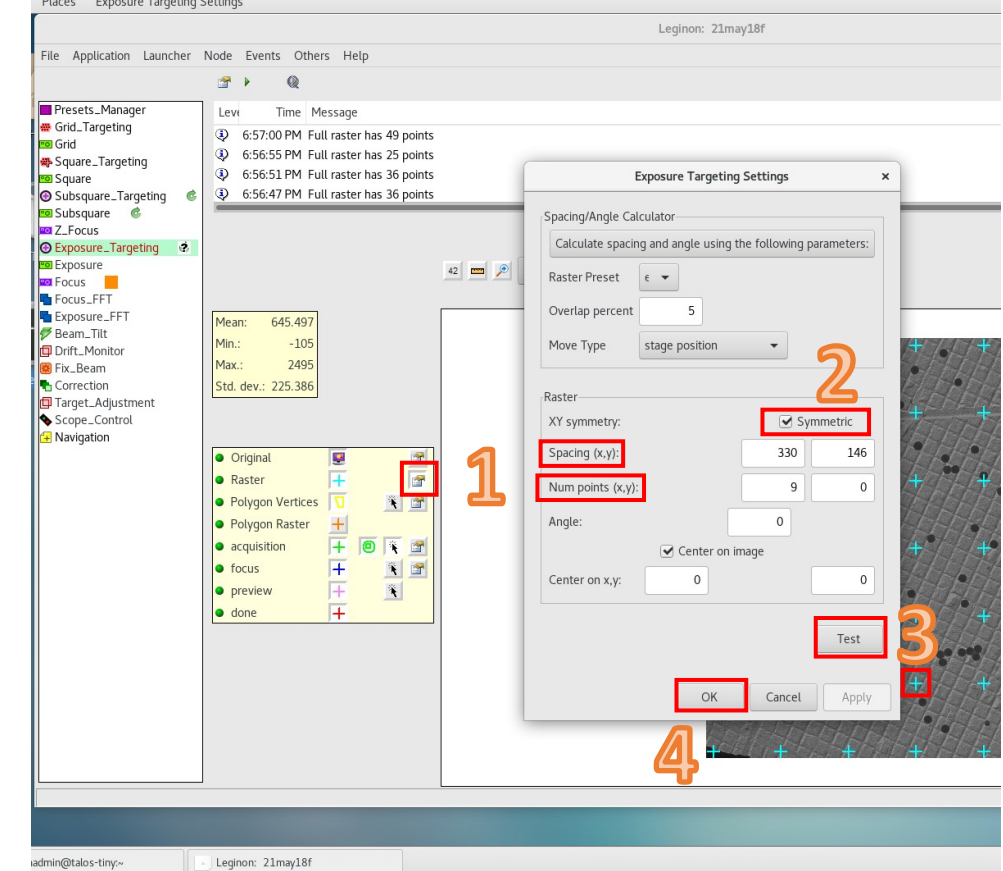

#### Submit exposure targets

Subsquares queue finished? At least one square of exposure targets subsquare

1. Click "Qplay" button to submit the queue for collection

Focus sequence will start to run through "Target Adjustment", "Drift Monitor", "Focus", and "Exposure"

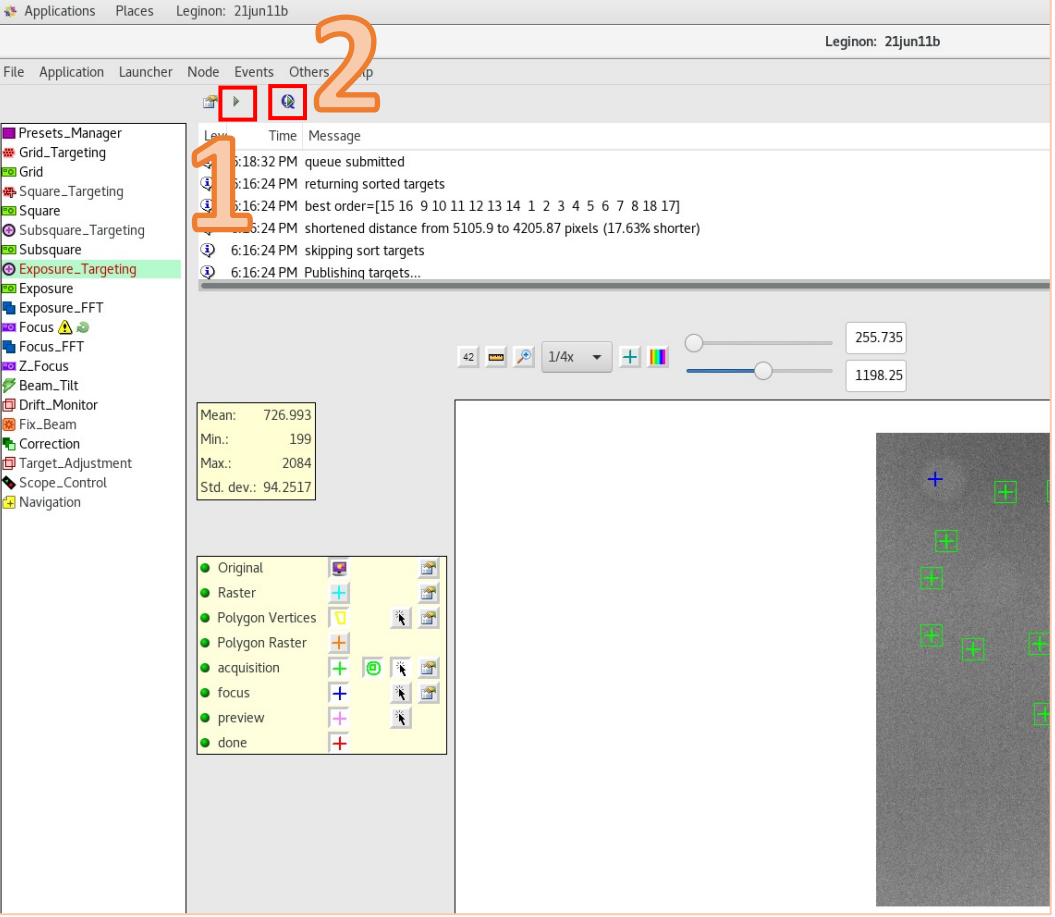

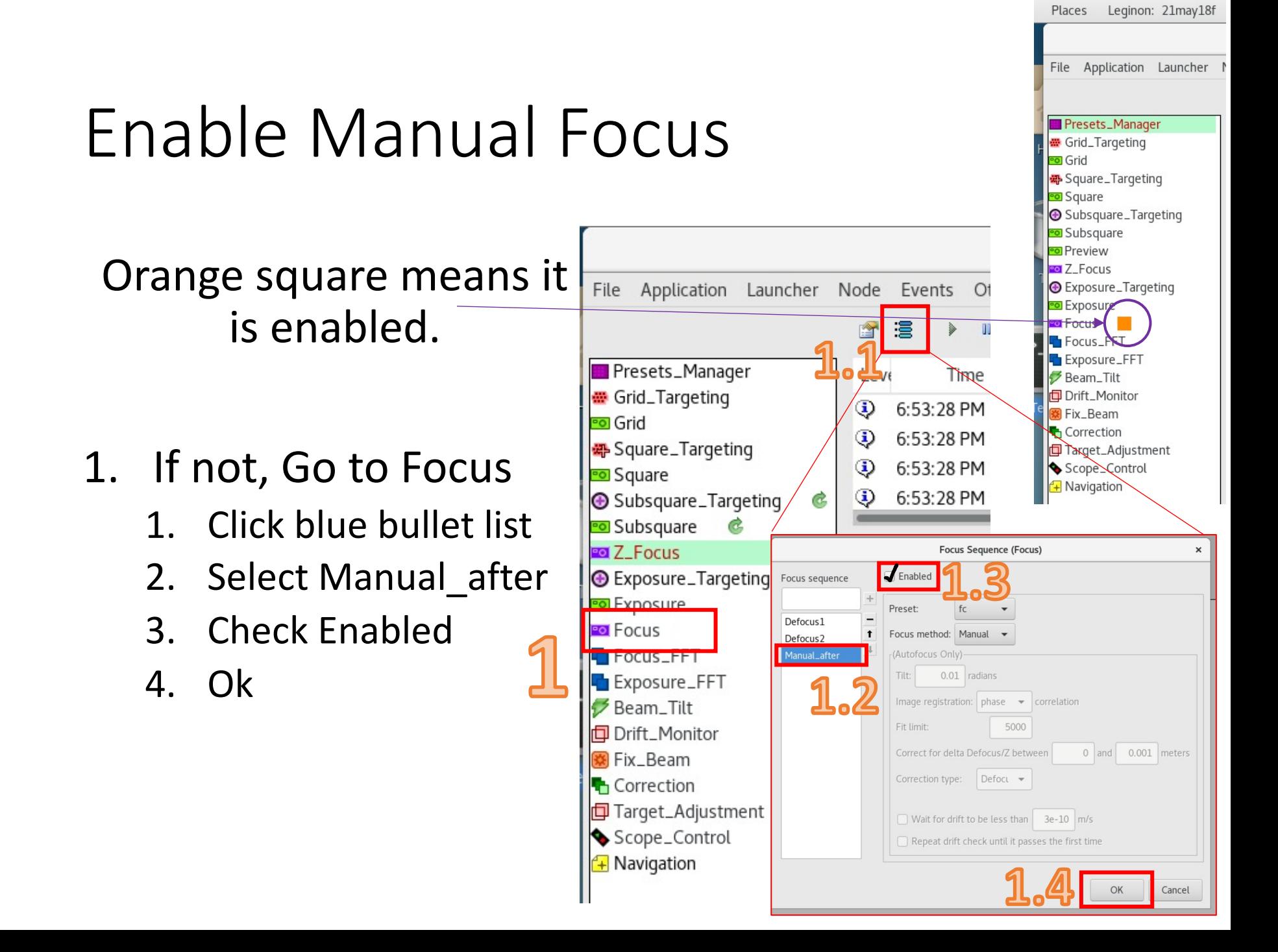

# Manual Focus

- 1. Manual focus window will pop up
	- 1. Pause
- 2. On microscope PC:
	- 1. Insert screen (handpanel R1)
	- 2. Press "Eucentric focus" on handpanel
	- 3. Press "Reset defocus" on handpanel
	- 4. Click "Beam shift" in "Direct Alignments" and center beam with multifunction X and Y knobs

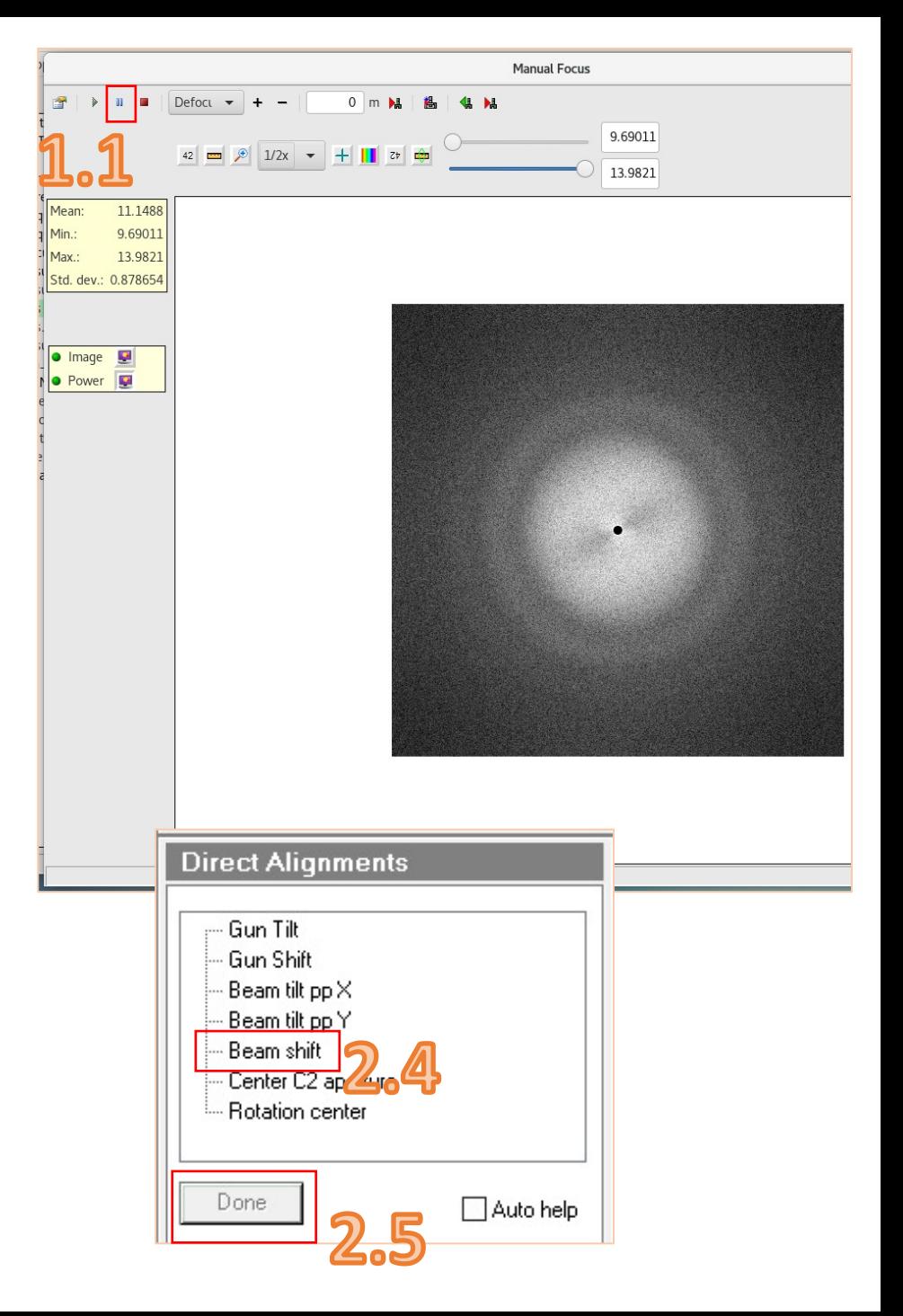

5. Done

# Manual Focus

- 1. (In Manual Focus) Play
- 2. Send 0 to microscope
- 3. If not at true focus (no thon rings): click on first zero of the FFT
- 4. Click + or to get to true focus
- 5. Click Reset defocus
- 6. Stop

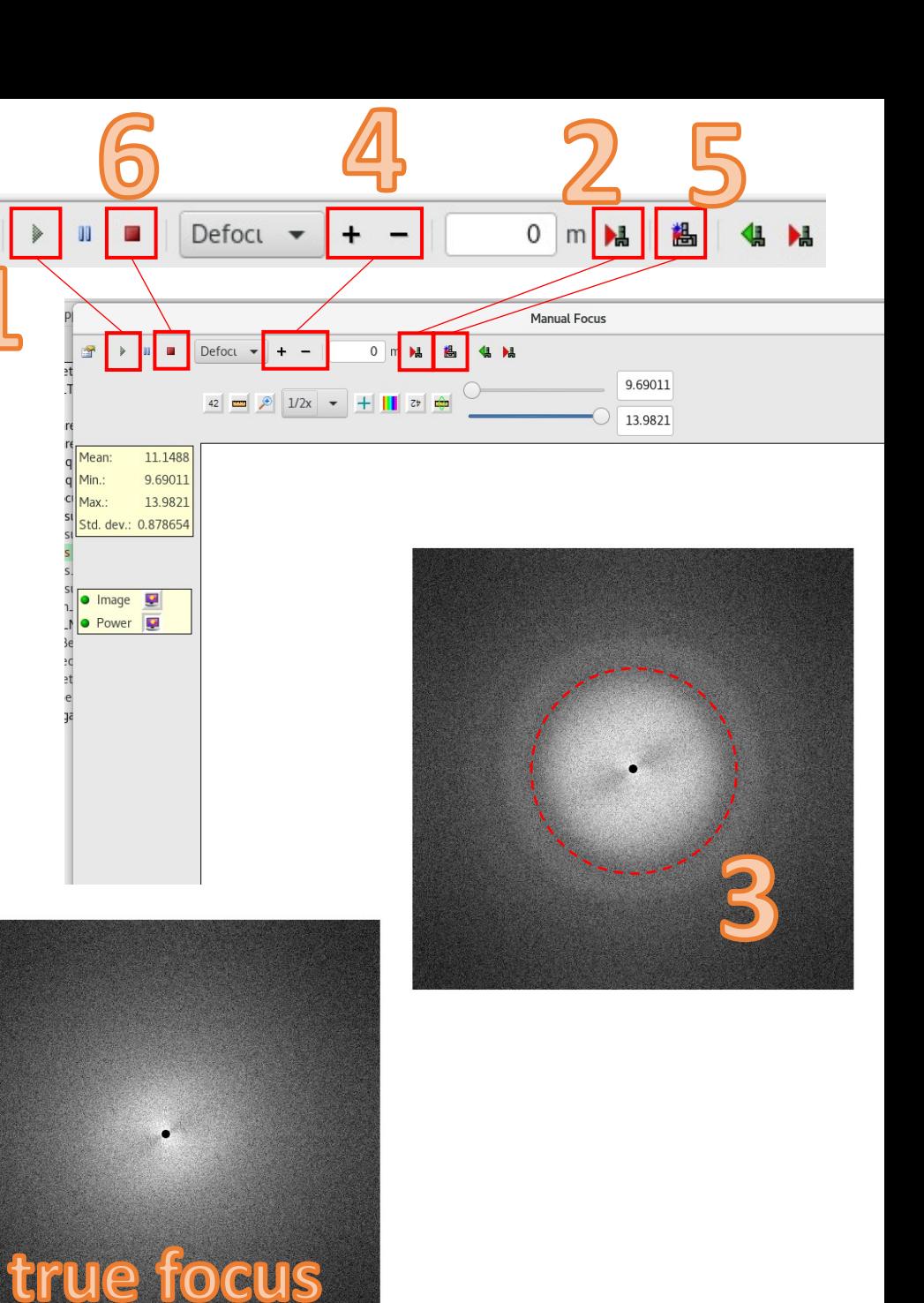

#### Monitor exposures

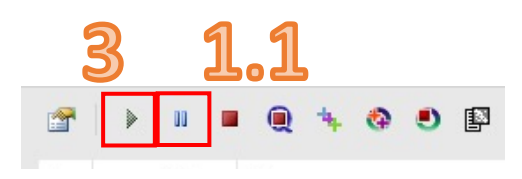

Applications Places Leginon: 21jun11b

- 1. Go to Exposure
	- 1. If you can see the edge of the beam: Pause
- 2. On Microscope computer
	- 1. Insert screen (handpanel R1)
	- 2. Click "Beam shift" in "Direct Alignments" and center beam with multifunction X and Y knobs
	- 3. Done
- 3. Back in Exposure: Play

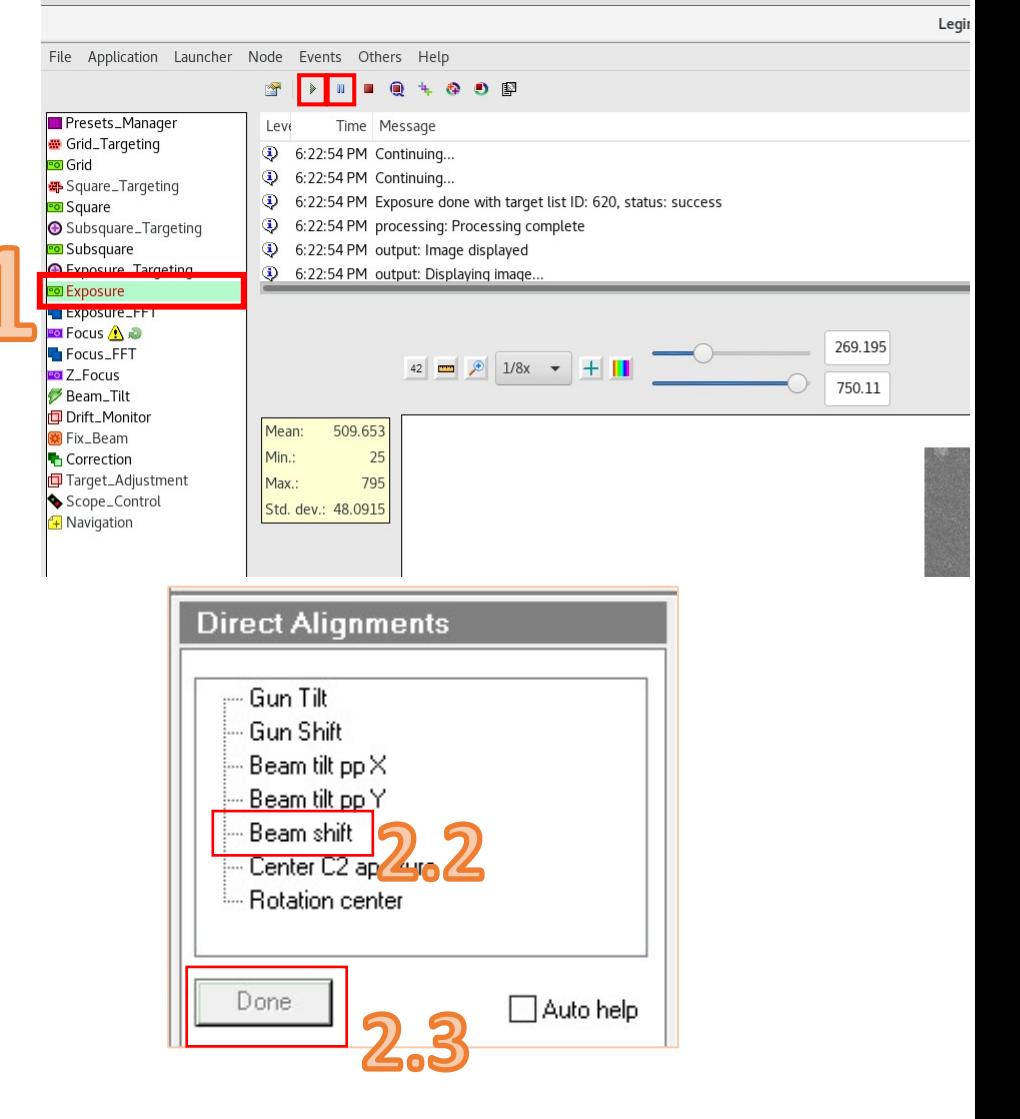

#### Monitor exposures

- 1. Open the internet on the anywhere you are on VPN
	- 1. emweb.fredhutch.org
- 2. Sign in with your leginon username and password
	- View images in image viewer or 3-way image viewer
- Compare between sessions in 2- way image viewer
- Use LOI to determine how much time is left in your collection
	- More info on webserver on Teams channel

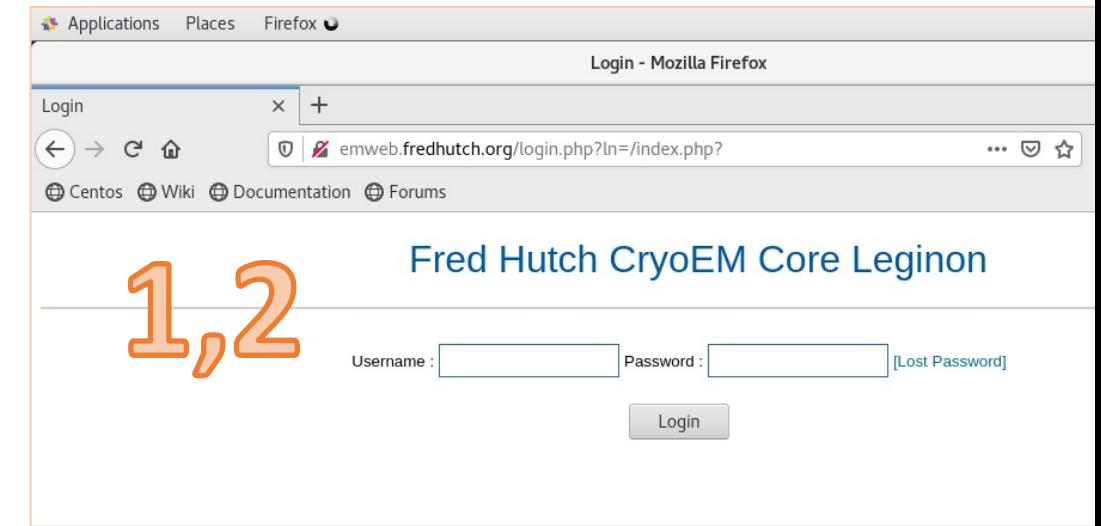

estimated queue processing time

**Subsquare Targeting (29 targets)** unprocessed queue  $= 0$ avg time so far  $=$  32 s remaining time  $= 0$  min 0 s

**Exposure Targeting (252 targets)** unprocessed queue  $= 0$ avg time so far  $=$  32 s remaining time  $= 0$  min 0 s

estimated non-queue processing time

#### Disable Manual Focus after first subsquare (or two if it's being difficult)

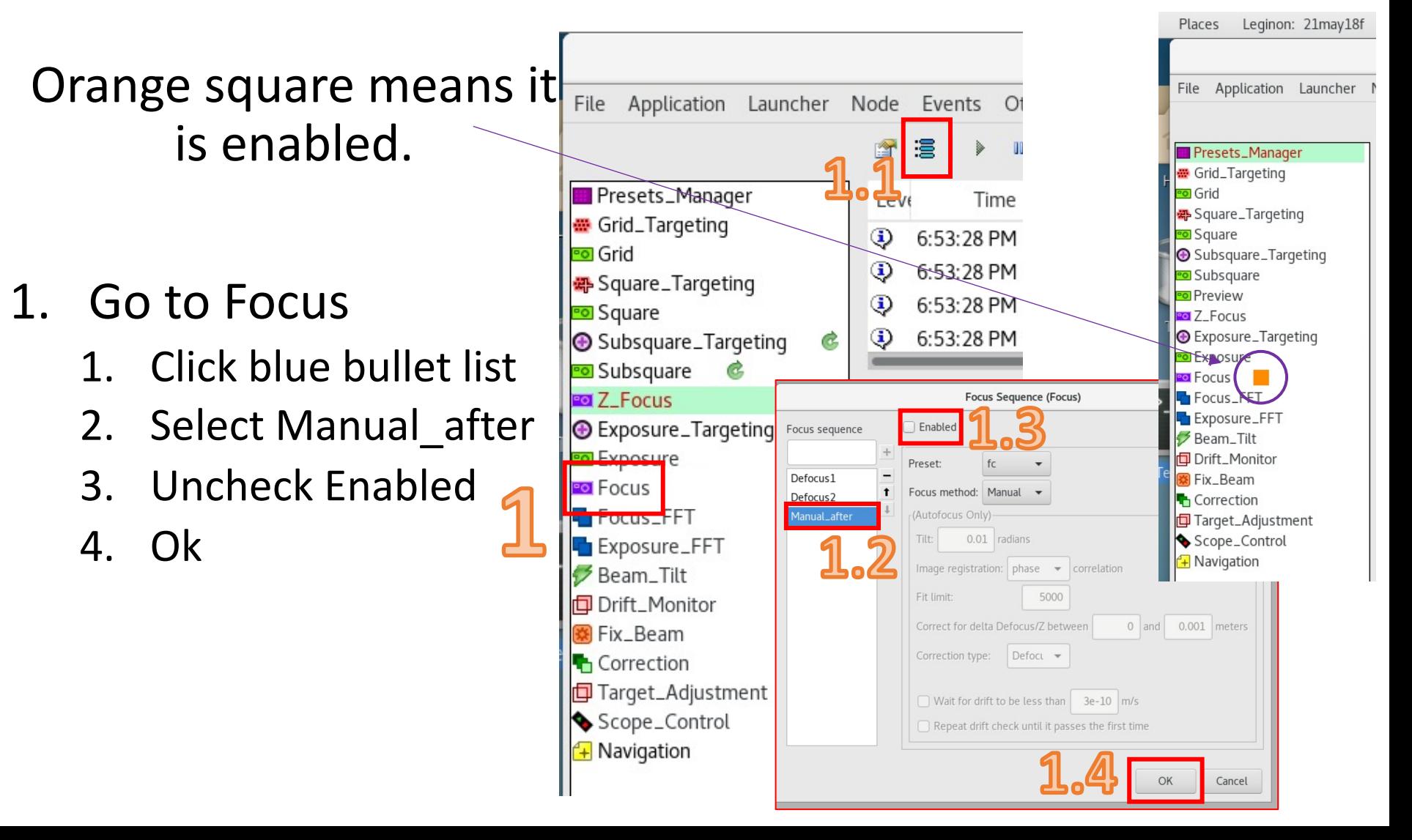

#### Do not leave the room unless:

- Autofocus is working (can send zero to scope successfully)
- Manual focus is disabled (no orange box)
- The beam is centered (monitor exposures)
- Your images look good
- If you would like remote<br>access to Leginon computer, discuss with Caleigh.
- You cannot move the beam remotely!
- Make sure you have door access to the suite and the Talos room

#### When you leave the room:

• Leave TIA window up when you leave the room and Leginon is running so people can see the microscope is occupied atice. lew Seq. and running G

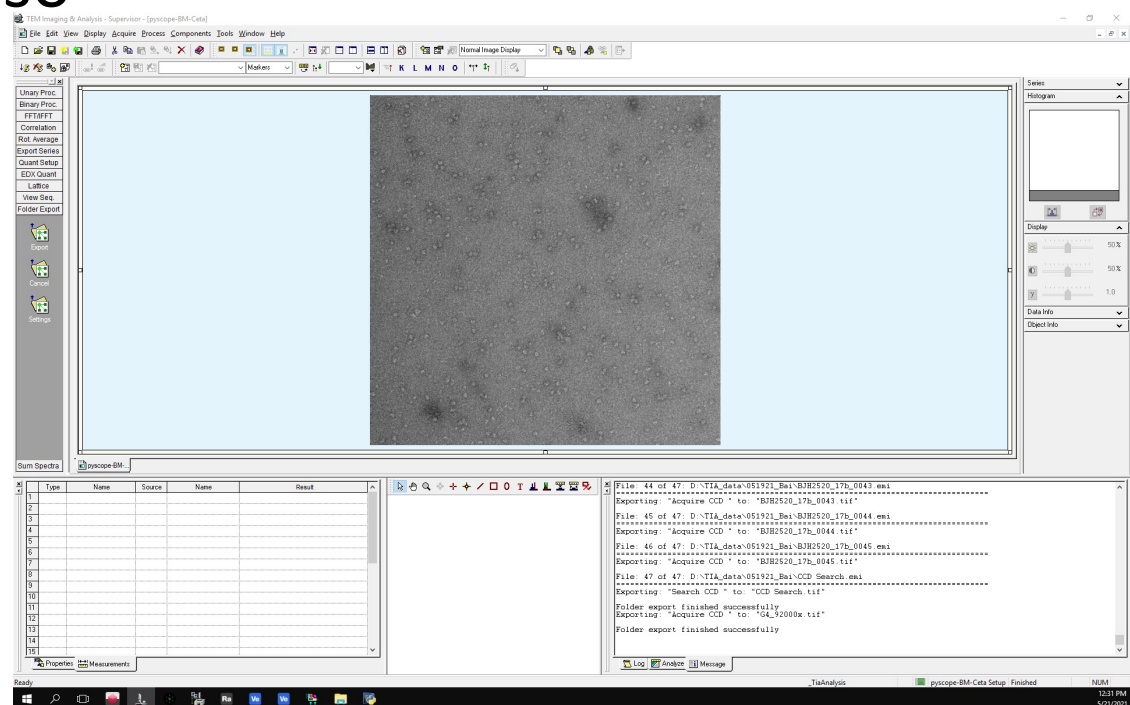

## Shutdown Leginon

- 1. Application -> Kill
- 2. File -> Exit
- 3. Logout of computer
	- 1. Power logo -> Username -> Sign out
- 4. Close client on microscope computer

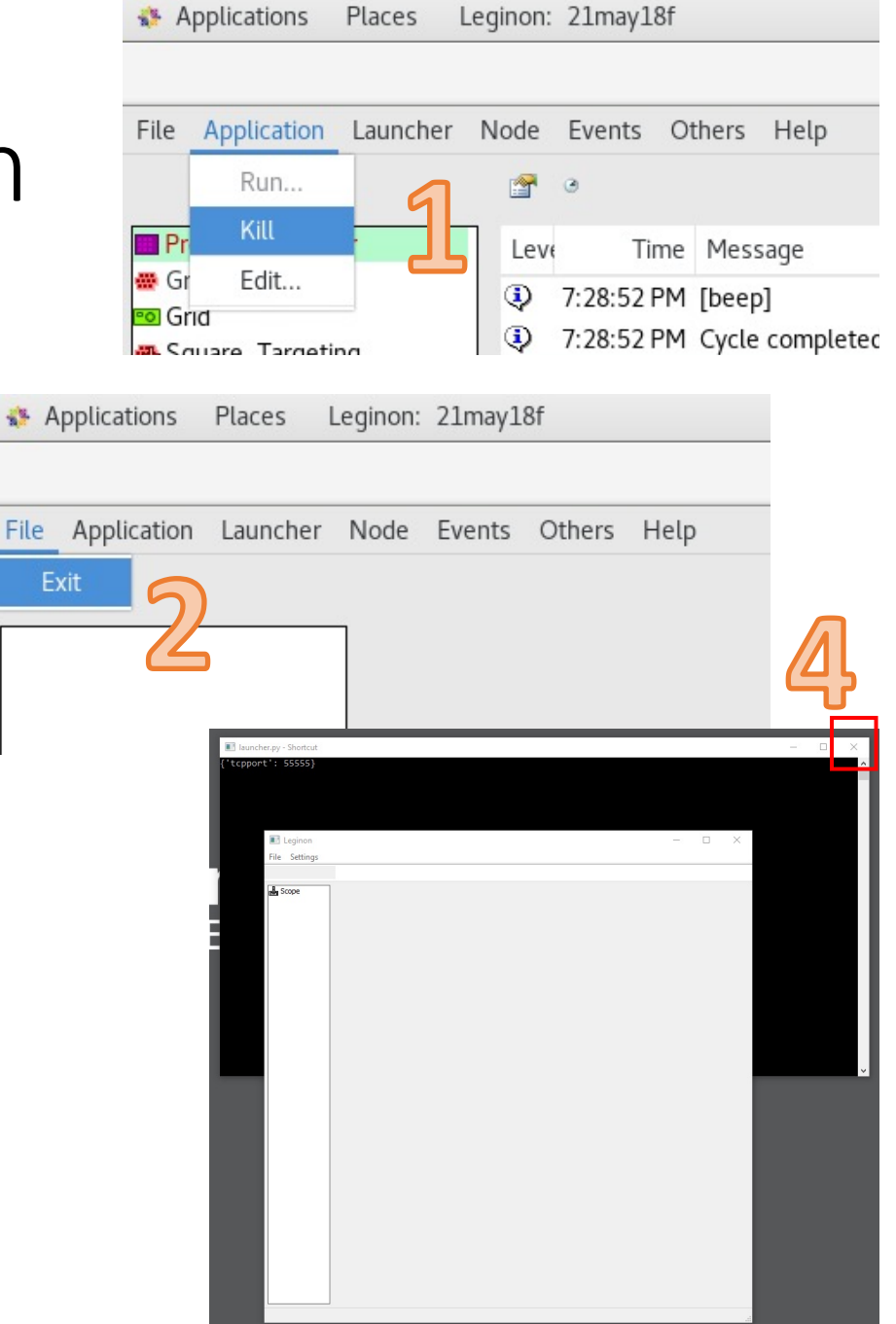

Applications

Places

# Do shutdown Talos check list!

!! Most important: Close the column valves and turn the filament off!

# End iLab time and sign out!